# **Twido and Altivar Magelis XBT-N200 and Preventa with Osiswitch**  *System User Guide*  [source code]

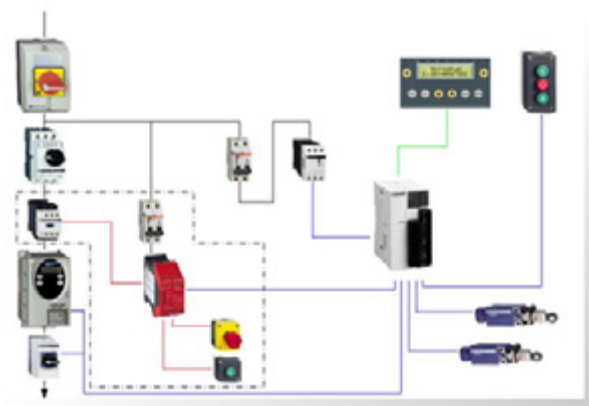

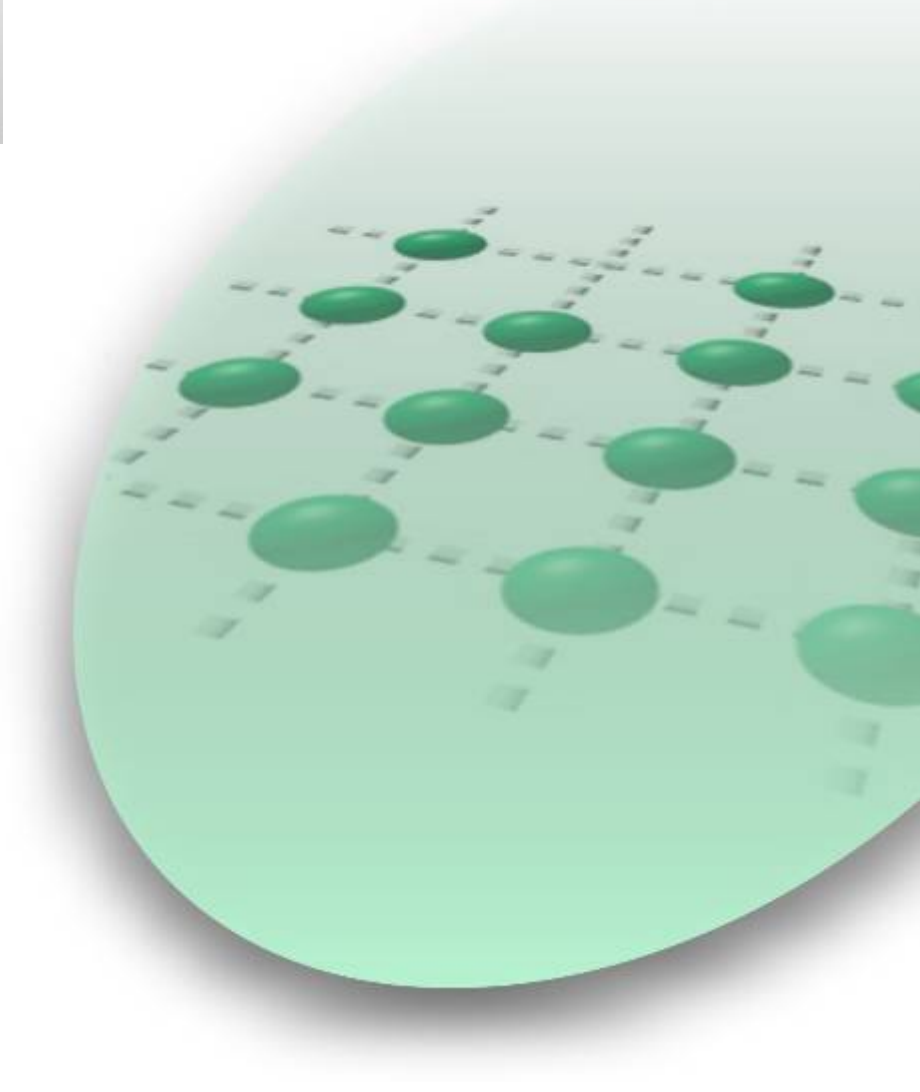

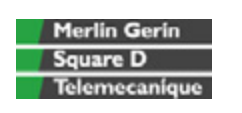

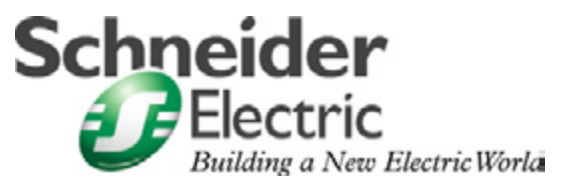

Mar 2006

### **Contents**

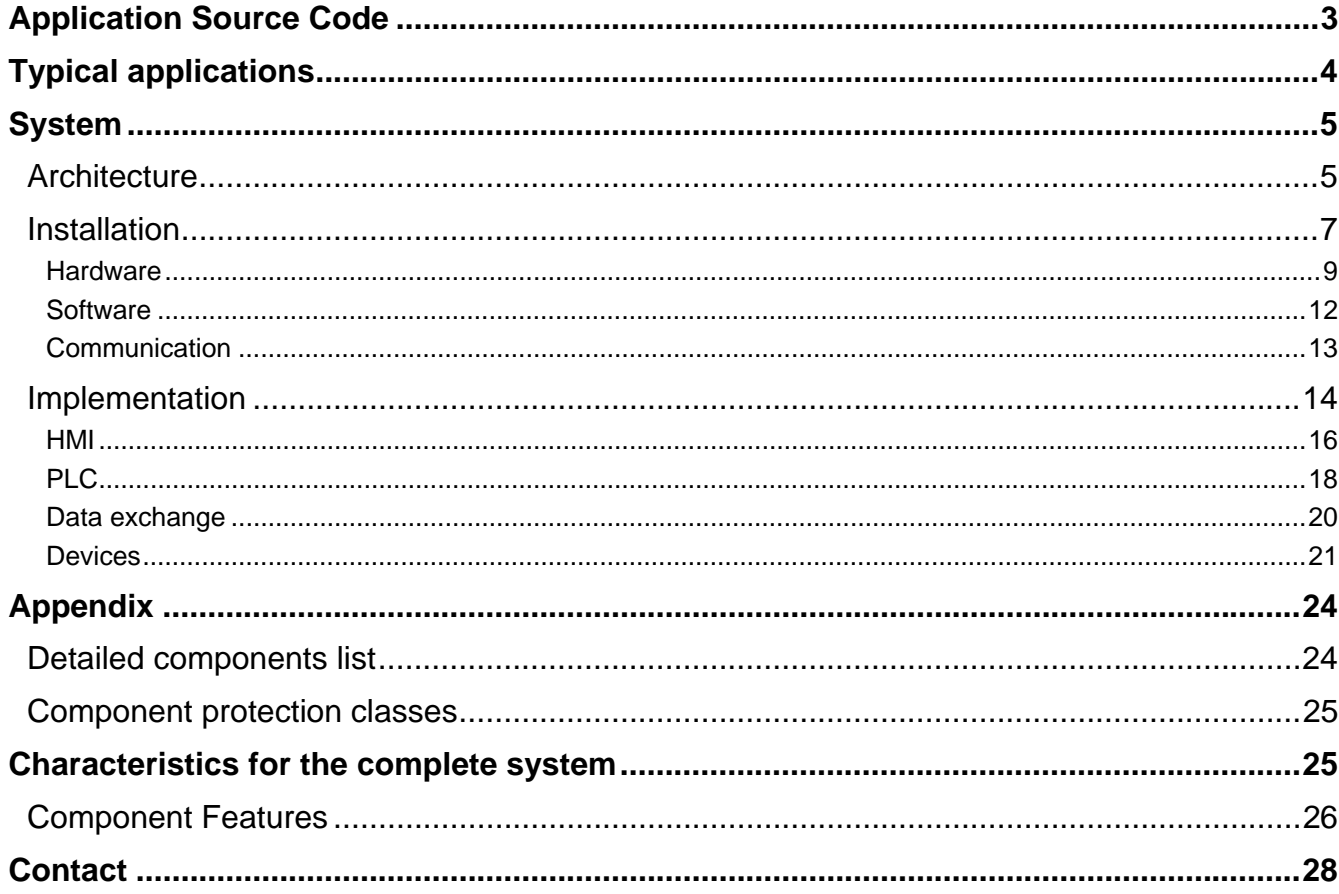

**Introduction** This document is intended to provide a quick introduction to the described System. It is not intended to replace any specific product documentation. On the contrary, it offers additional information to the product documentation, for installing, configuring and starting up the system.

> A detailed functional description or the specification for a specific user application is not part of this document. Nevertheless, the document outlines some typical applications where the system might be implemented.

## **Abbreviations**

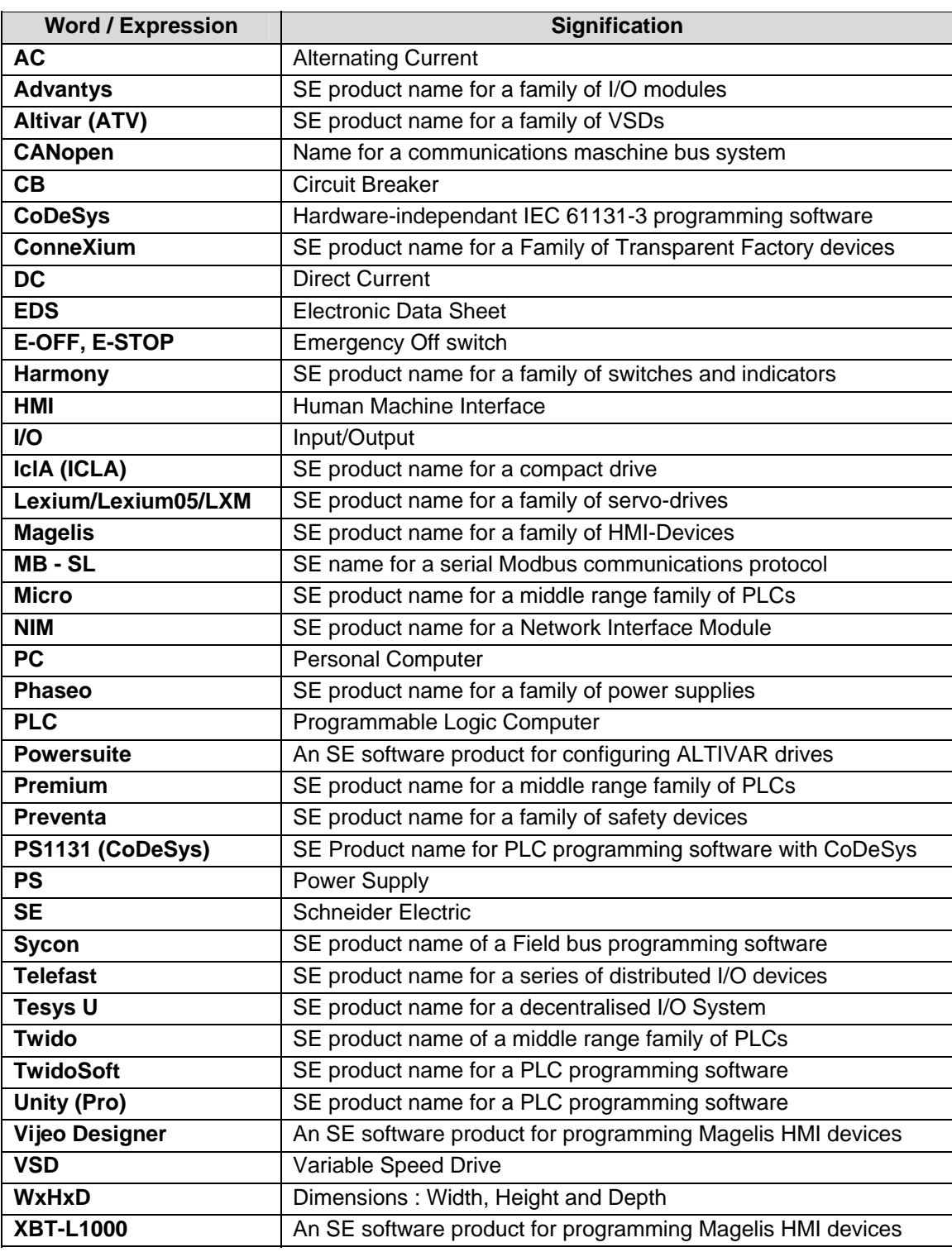

### **Application Source Code**

<span id="page-3-0"></span>**Introduction** Examples of the source code used to attain the system function as described in this document can be downloaded from our "Village" website under *[this](http://the-village.schneider-electric.com/Architectures_Systems/publication_as.nsf/FolderLien/155596667E4DA272C12570D7003AA186?OpenDocument)* link.

> The example source code is in the form of configuration, application and import files. Use the appropriate software tool to either open or import the files.

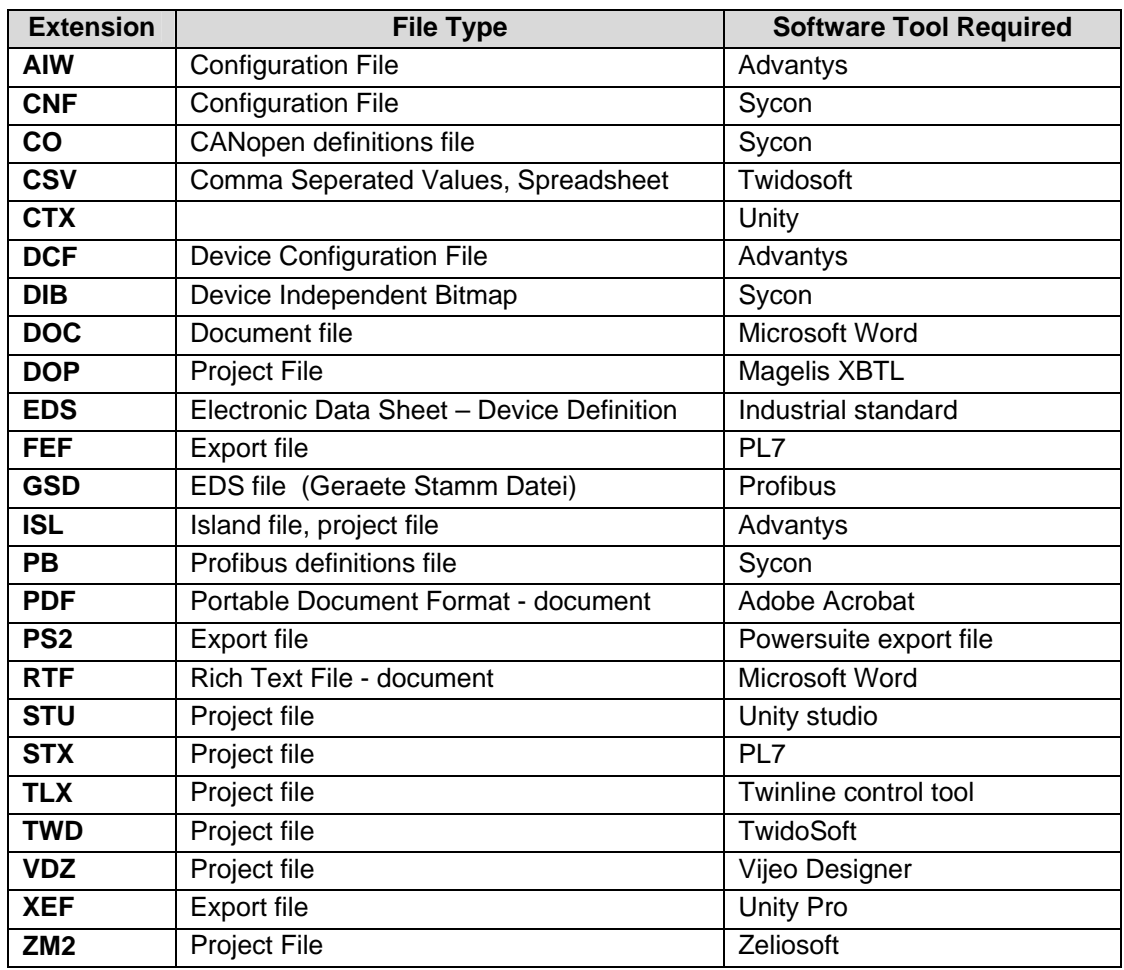

## **Typical applications**

<span id="page-4-0"></span>**Introduction** Here you will find a list of the typical applications, and their market segments, where this system or subsystem can be applied:

#### **Industry**

- Small automated machine or plant components.
- Remote automation systems used to supplement large and medium-sized machines.

#### **Buildings/Services**

- Goods elevators, e.g., for use in cafeterias or hospitals.
- Climate management in greenhouses.

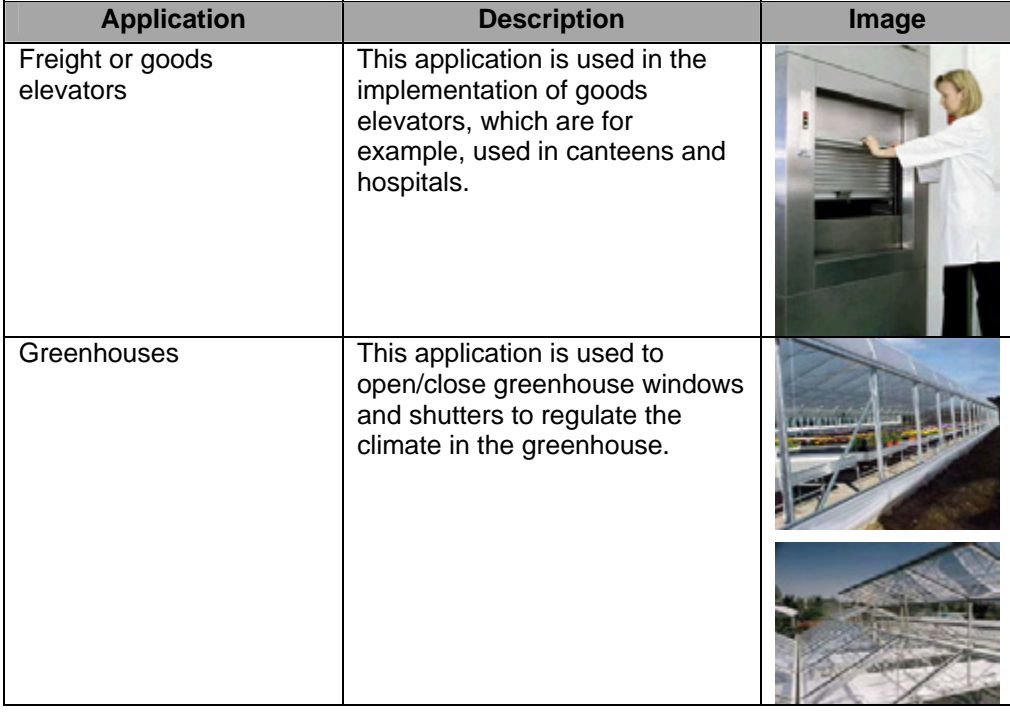

### **System**

<span id="page-5-0"></span>**Introduction** The system chapter describes the architecture, the dimensions, the quantities and different types of components used within this system.

### **Architecture**

**Layout** 

**General** The control section of this application consists of a PLC, which can be controlled via push buttons or a Magelis panel. The load section is implemented using an Altivar VSD, which also controls changes of direction, and an additional lockable maintenance switch, which is located between the drive and the motor.

In this case, an emergency stop switch is used to initiate shut down and ensure the (optional) safety. The emergency stop switch activates a Preventa analyzing unit and, in the event of an emergency, shuts down the redundant conductors before the drive (safety category 3).

The system also has two limit switches, which limit the motor's path of travel. An additional sensor, which can be used to implement approximate position control via the pulse rate, can be included as an option.

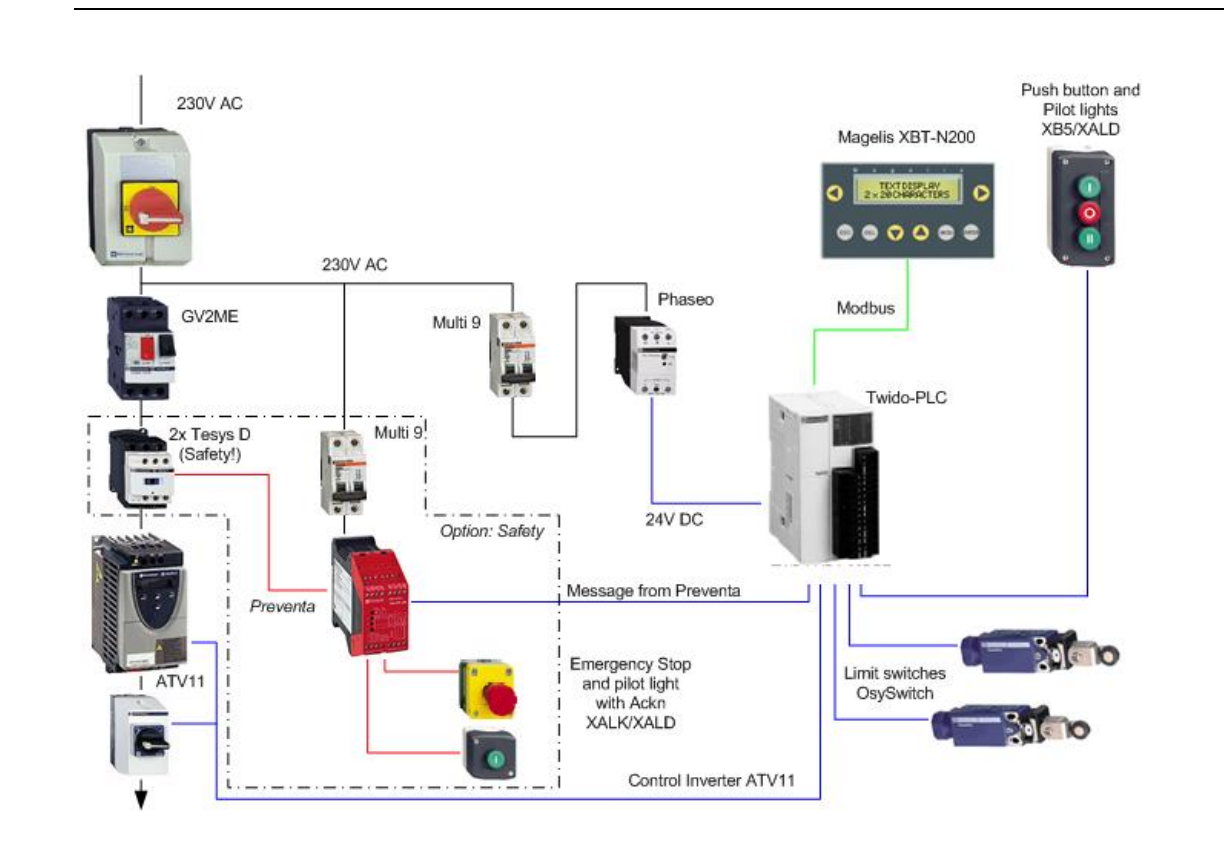

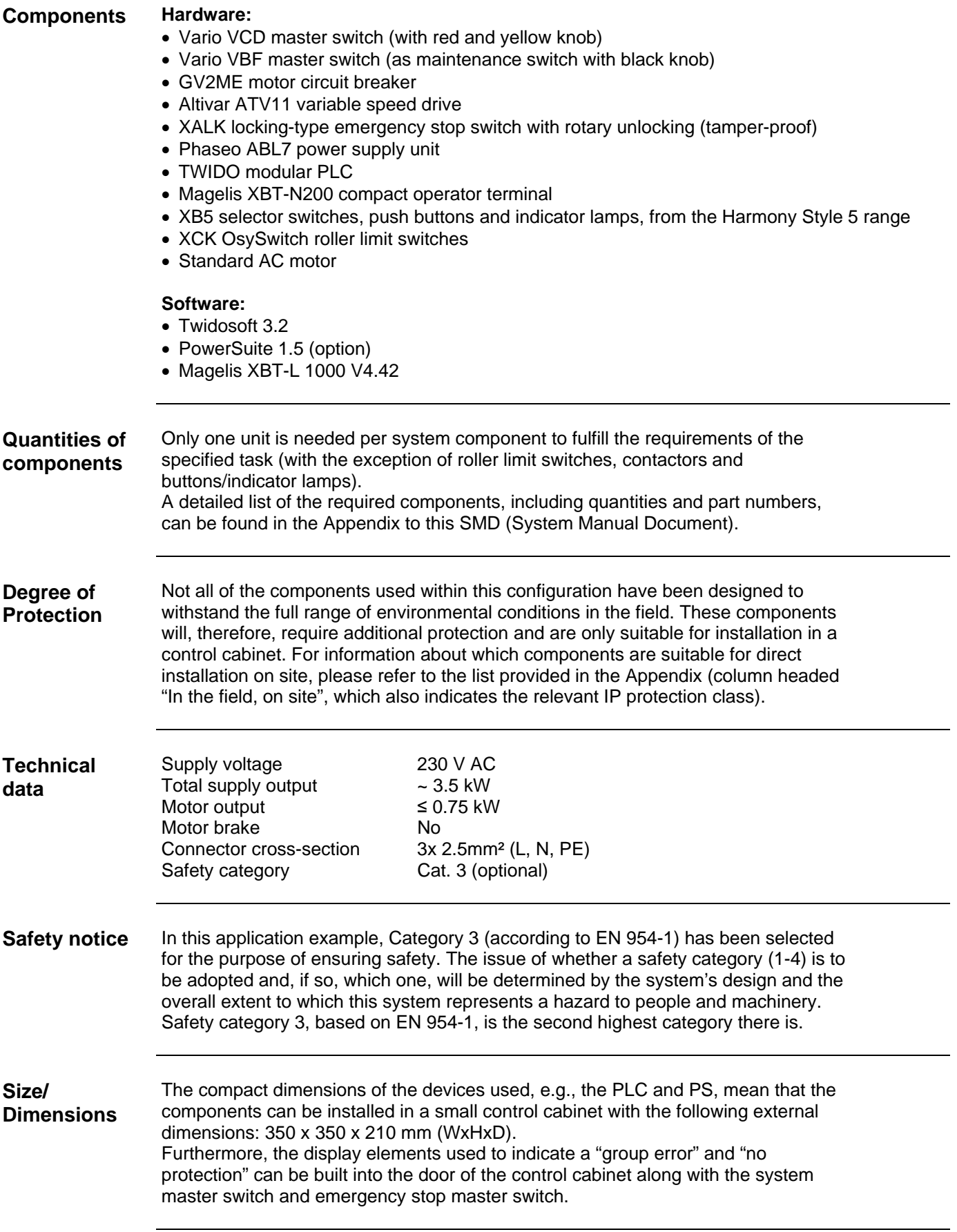

### **Installation**

<span id="page-7-0"></span>**Introduction** This chapter describes the steps necessary to set up the hardware and configure the software required to fulfil the described function of the application.

#### **Assembly**

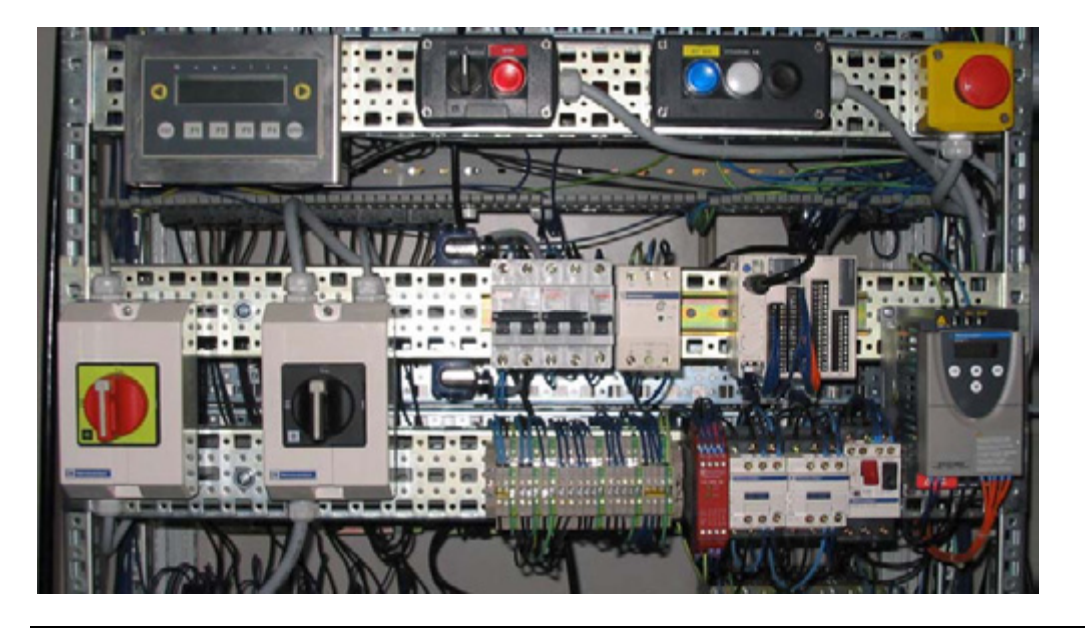

**Notes** This application was configured to control the amount of light and climate control in a greenhouse.

> The components and I/O points listed below represent a cross-section of the components and signals that are the essential minimum for control and display purposes and a select number of optional inputs and outputs which can be used in conjunction with most typical applications (safety/maintenance switches).

> This document does not claim to be comprehensive and **does not absolve users** of their duty to check the safety requirements of their equipment and to ensure compliance with the relevant national or international rules and regulations in this respect.

Safety category 3, which is suggested here as one possible option, is not necessarily required or adequate for every application. A risk analysis normally defines the safety category to be used. A risk analysis, in accordance with the national and/or international standards and regulations in force, must be drawn up and verified for each individual system.

### **PLC wiring**

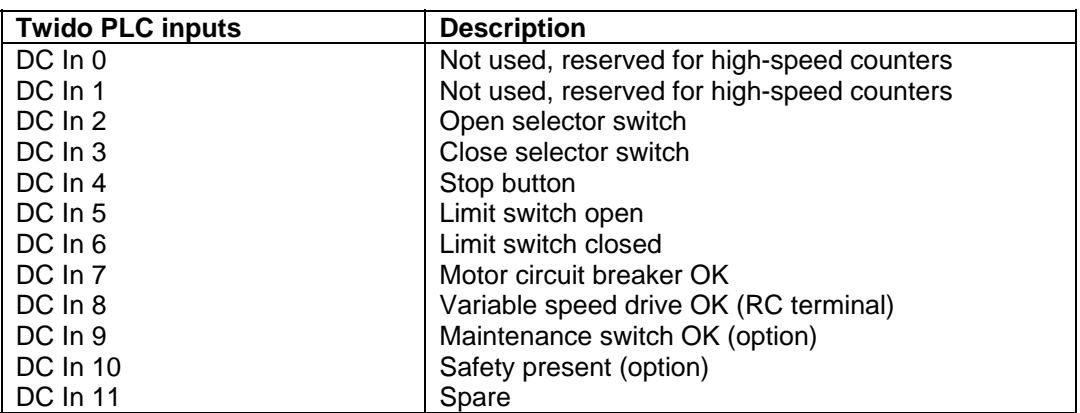

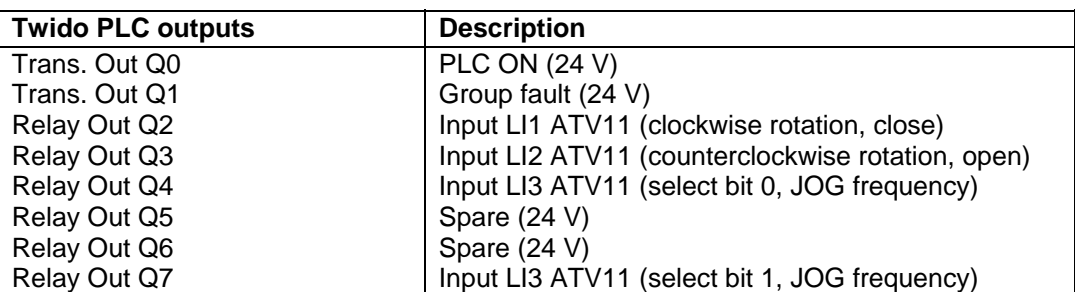

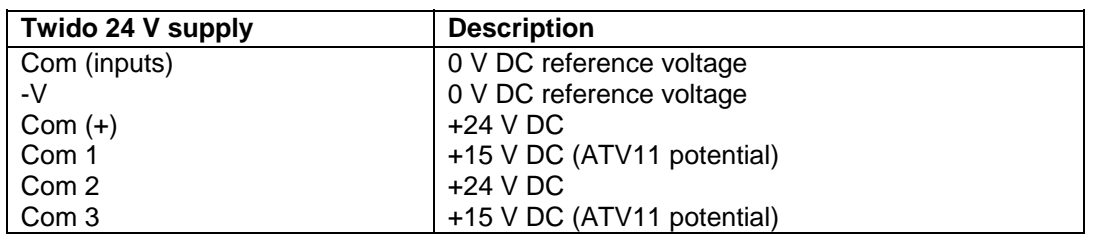

### **VSD control circuit wiring**

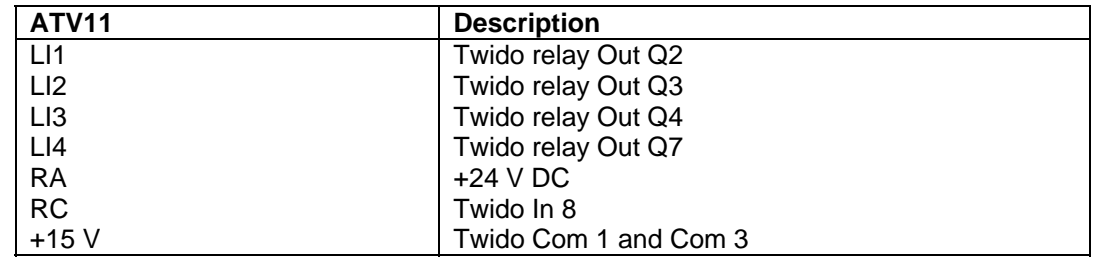

### **Hardware**

- <span id="page-9-0"></span>**General** • The components designed for installation in a control cabinet, i.e., Twido PLC, Phaseo power supply unit, emergency stop switching device, line circuit breaker, contactors and motor circuit breaker, can be snapped onto a 35 mm top-hat rail.
	- The Altivar variable speed drive can also be installed in a control cabinet, but requires an adapter bracket.
	- Emergency stop, master and maintenance switches are designed for backplane assembly in the field; all switches can also be installed directly in a control cabinet (e.g., on control cabinet door) without their enclosing housings.
	- There are two options available for mounting XB5 push buttons and indicator lamps: 1. option: Using a 22 mm hole drilled into the front door of the control cabinet in the appropriate position.
		- 2. option: Using an XALD housing, which can house up to 5 push buttons or indicator lamps. This XALD is designed for backplane assembly or direct wall mounting.
	- 230 V AC wiring between mains switch, emergency stop switch and relay, 24 V supply (primary), as well as motor circuit breaker, load relay and VSD.
	- 24 V DC wiring between power supply unit, PLC, push buttons, indicator lamps and VSD control circuit.
	- Drive wiring via relay contacts with potential voltage from the drive (neither 24 V DC nor 230/400 V AC).

### **Components**  G ತ **Mains switch**  ಡ **VCF-02GE (red/yellow switch) Maintenance**  ನ ಡ **switch VBF-02GE (black switch) EMERGENCY**   $\circledR$ 曲 **STOP switch XALK178G** Œ 6

*Continued on next page* 

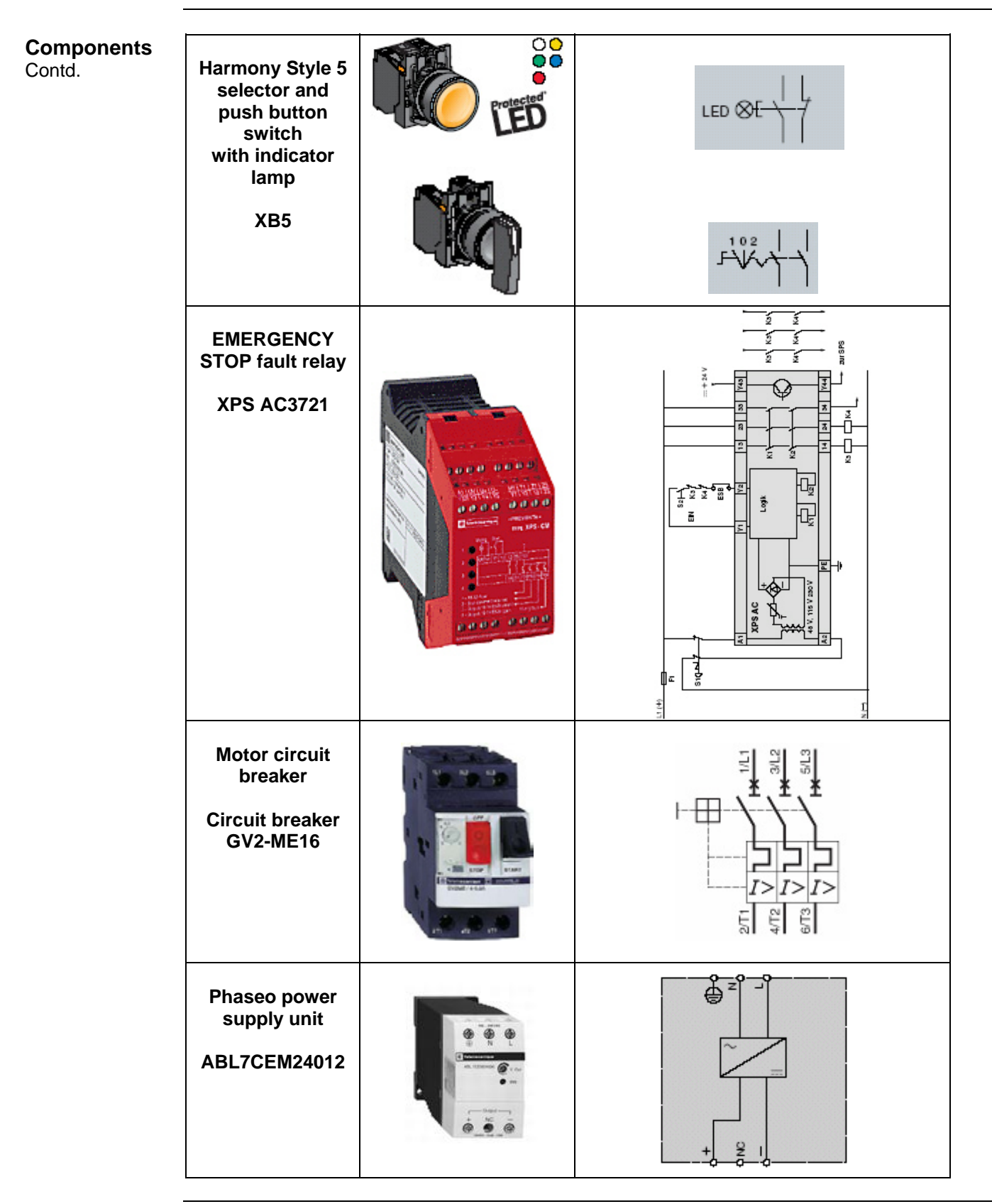

*Continued on next page* 

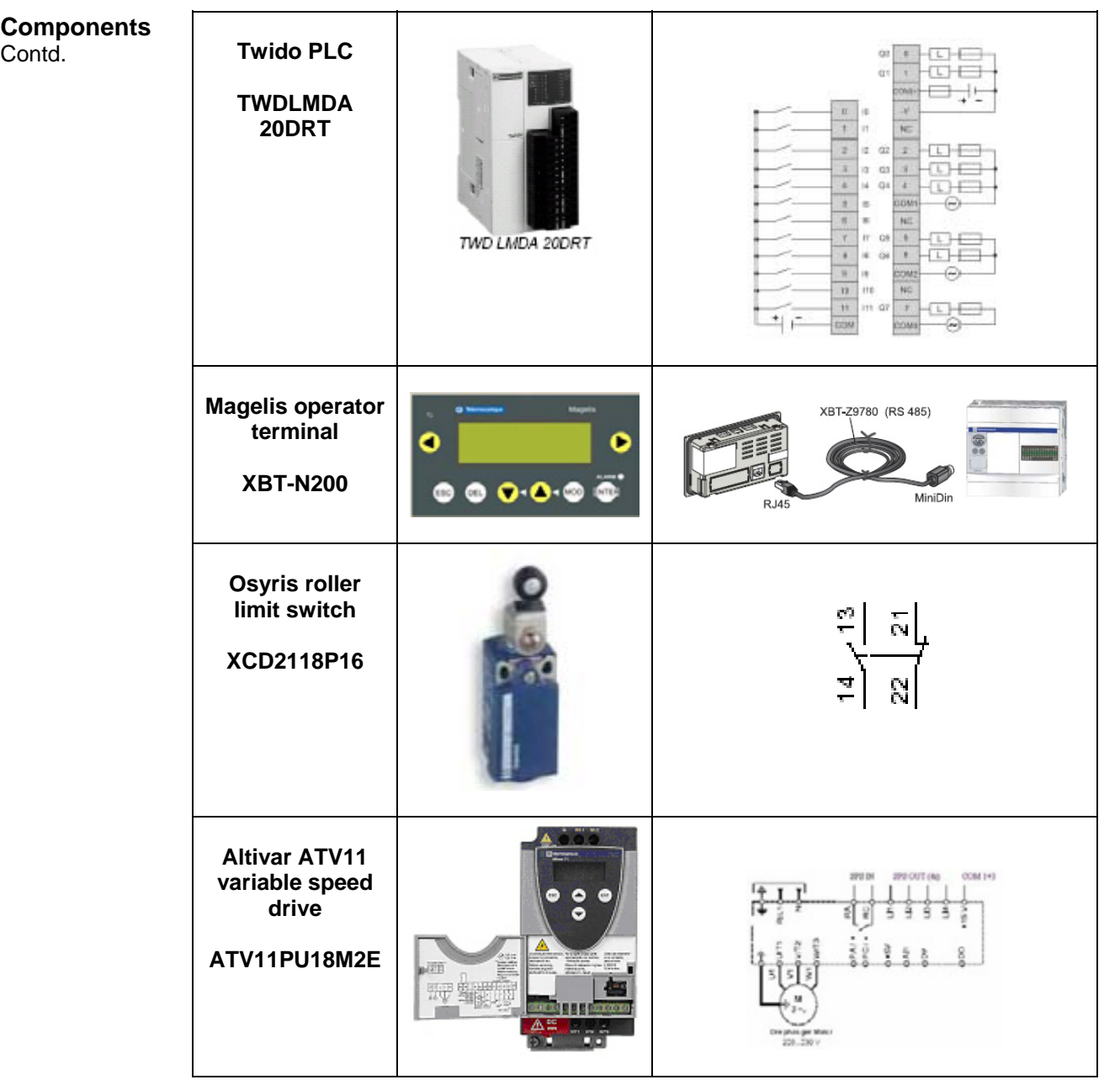

<span id="page-12-0"></span>**General** Software is primarily used for programming the Twido, including creating the configuration for communication and assigning inputs and outputs. The **Twidosoft**  programming tool is used for programming.

> The HMI application on the Magelis operator terminal is configured using **XBT-L1000** software.

The Altivar 11 variable speed drive can be parameterized using the front operator panel. However, the **PowerSuite** software is a more user-friendly option and can be used for configuring the drive, saving data and quickly restoring existing data/configurations for maintenance purposes.

Powersuite can be used to optimize the parameters online.

To use the software packages, your PC must have the appropriate Microsoft Windows operating system installed:

- Windows 2000 *or*
- Windows XP

The software tools have the following default install paths:

- 
- 
- 

• Twidosoft *C:\Program Files\Schneider Electric\TwidoSoft* • XBT-L1000 *C:\Program Files\Schneider Electric\XBT-L1000* • PowerSuite *C:\Program Files\Schneider Electric\PowerSuite*

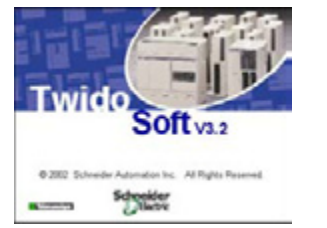

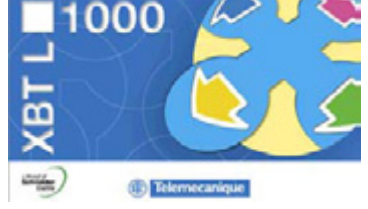

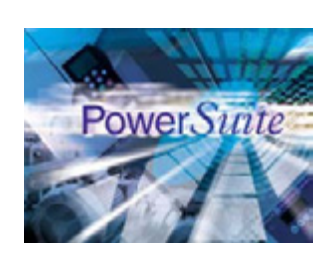

TwidoSoft V3.2 XBT-L1000 V4.42 PowerSuite V1.5

### **Communication**

<span id="page-13-0"></span>**General** A Modbus connection is used to exchange data between the Magelis terminal and the Twido PLC. The XBTZ9780 communication cable shown below is needed to connect these two devices. The software driver required for Modbus communication is already contained in the software packages for the Magelis panel and the Twido.

#### **Magelis Communication cable**

XBTZ9780 (with Magelis with Telemecanique logo)

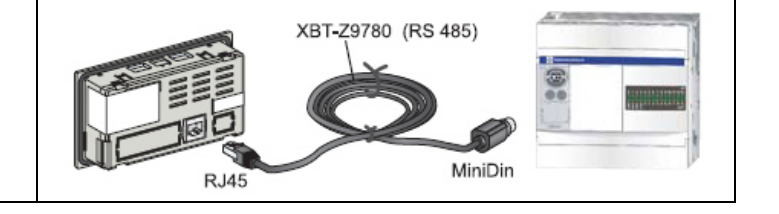

**Special Note** for older Magelis XBT-N200

If you are using a Magelis XBT-N200 terminal **without the Telemecanique logo (**new model**)** on the front the connection cable to the Twido is **different** from the type shown above.

If your Magelis **DOES NOT** have the Telemecanique logo on the front you must use the cable **XBTZ978 (without a zero!)**.

If your Magelis has the Telemecanique logo on the front you must use the cable **XBT-Z9780** instead.

The detailed component list in this document refers to the newer XBT-N200 with the Telemecanique logo on the front.

# **Implementation**

<span id="page-14-0"></span>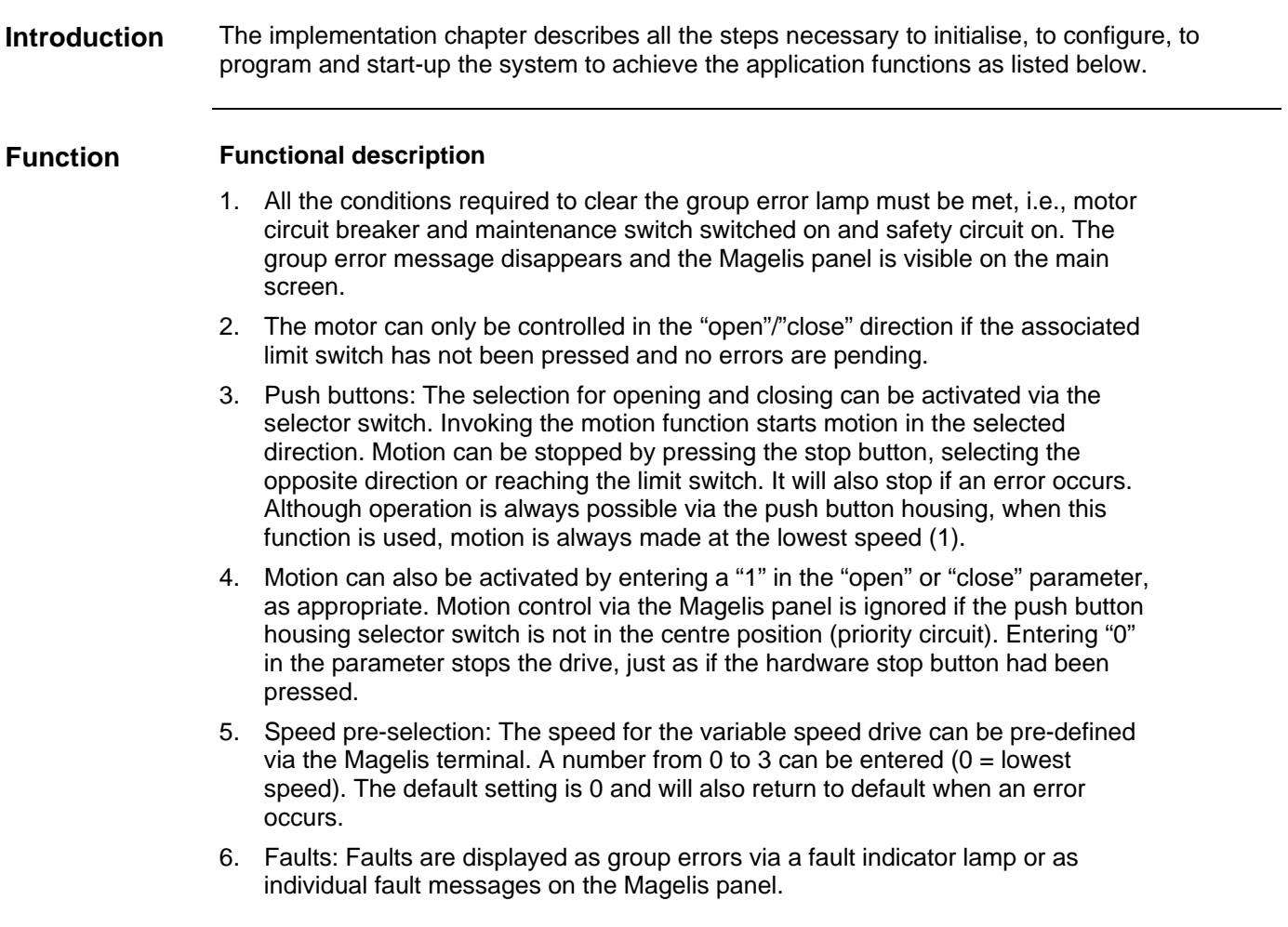

#### **Layout**

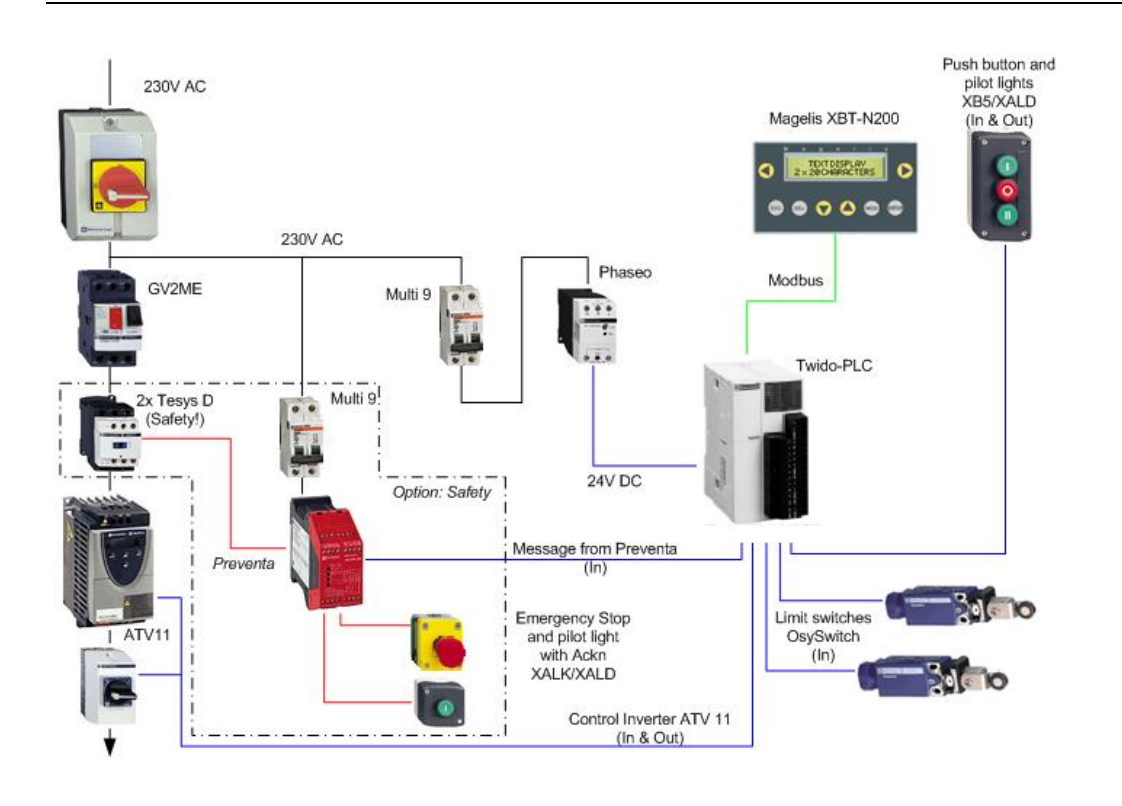

### **HMI**

#### <span id="page-16-0"></span>**Introduction** This application features a compact Magelis XBT-N200 HMI, which is interfaced with the PLC via the Modbus protocol. To configure the Magelis, XBT-L1000 software is used.

The procedure is explained in the following pages.

**Programming/ 1** When the XBT-L1000 program **Terminal Type Configuration**  $\blacksquare$  $\mathbf{X}$ **Configuration**  starts up, the configuration Commercial References Choose protocol screen for creating a new XBT-N200(1)<br>XBT-N200(2)  $\overline{\phantom{0}}$ Modbus application appears. XRT-N400(1) Click **Cancel** to exit this dialog.  $XBT-M400(2)$ |XBT-N400(2)<br>|XBT-NU400(1)<br>|XBT-NU400(2)  $\overline{\mathbf{v}}$  IEC1131 Syntax  $XBT-M401(1)$  $\vert \cdot \vert$  $\begin{picture}(20,20) \put(0,0){\line(1,0){10}} \put(15,0){\line(1,0){10}} \put(15,0){\line(1,0){10}} \put(15,0){\line(1,0){10}} \put(15,0){\line(1,0){10}} \put(15,0){\line(1,0){10}} \put(15,0){\line(1,0){10}} \put(15,0){\line(1,0){10}} \put(15,0){\line(1,0){10}} \put(15,0){\line(1,0){10}} \put(15,0){\line(1,0){10}} \put(15,0){\line(1$ Parameters.  $\overline{OK}$ Cancel  $Next$  $He$ **2** Select **File**->**Open** to go to the Open  $2|x|$ default path Look in: 3XBT-L1000  $\mathbf{r}$  +  $\mathbf{E}$  of  $\mathbf{E}$ *C:\Program Files\Schneider*  **D** Apps **Exploration** *Electric\XBT-L1000\Apps.* Symbols  $\sum xbtutw2$ Appli1.dop  $\Box$  xbreiox  $\sum x \text{btethm}$ This is where the **Example.dop**  xbtjbus xbtfirw.dop application should be stored. xbtmbpl One of the HMI configured screens will appear when File name: Example, DOP  $Qpen$ terminal programming is Cancel Files of type: XBT Applications(\*.dop)  $\vert$ invoked.

**Simulation** 1 The behaviour of the terminal can be simulated by selecting **Simulation** from the menu bar, followed by **Simulation Application**.

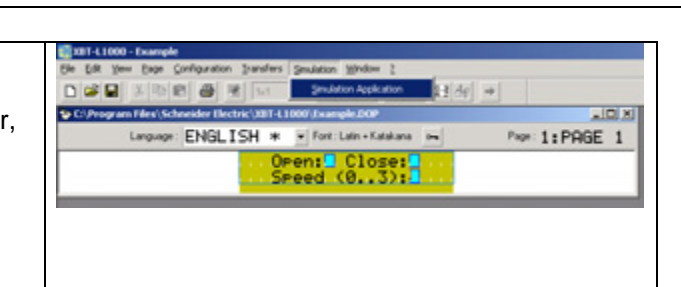

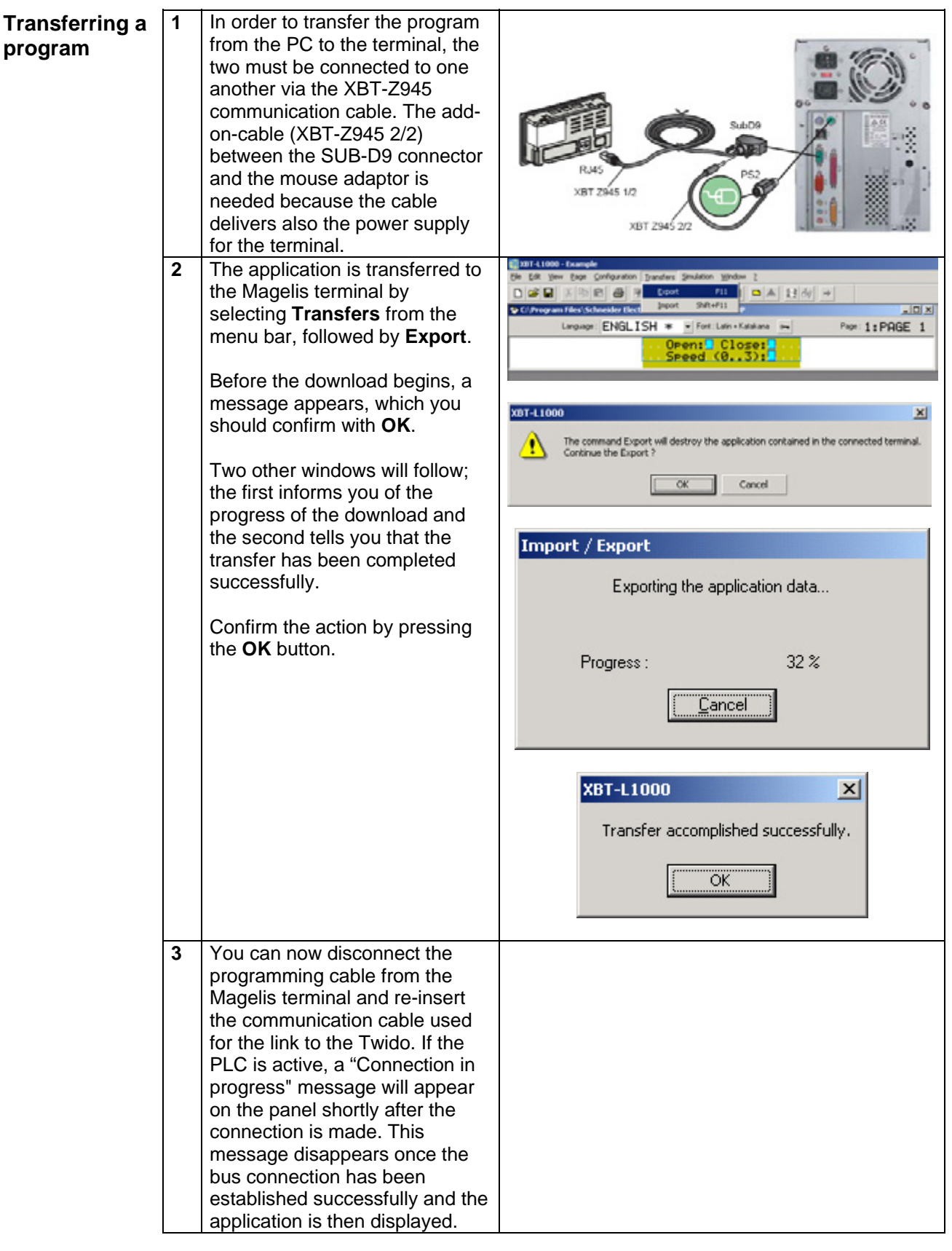

## **PLC**

<span id="page-18-0"></span>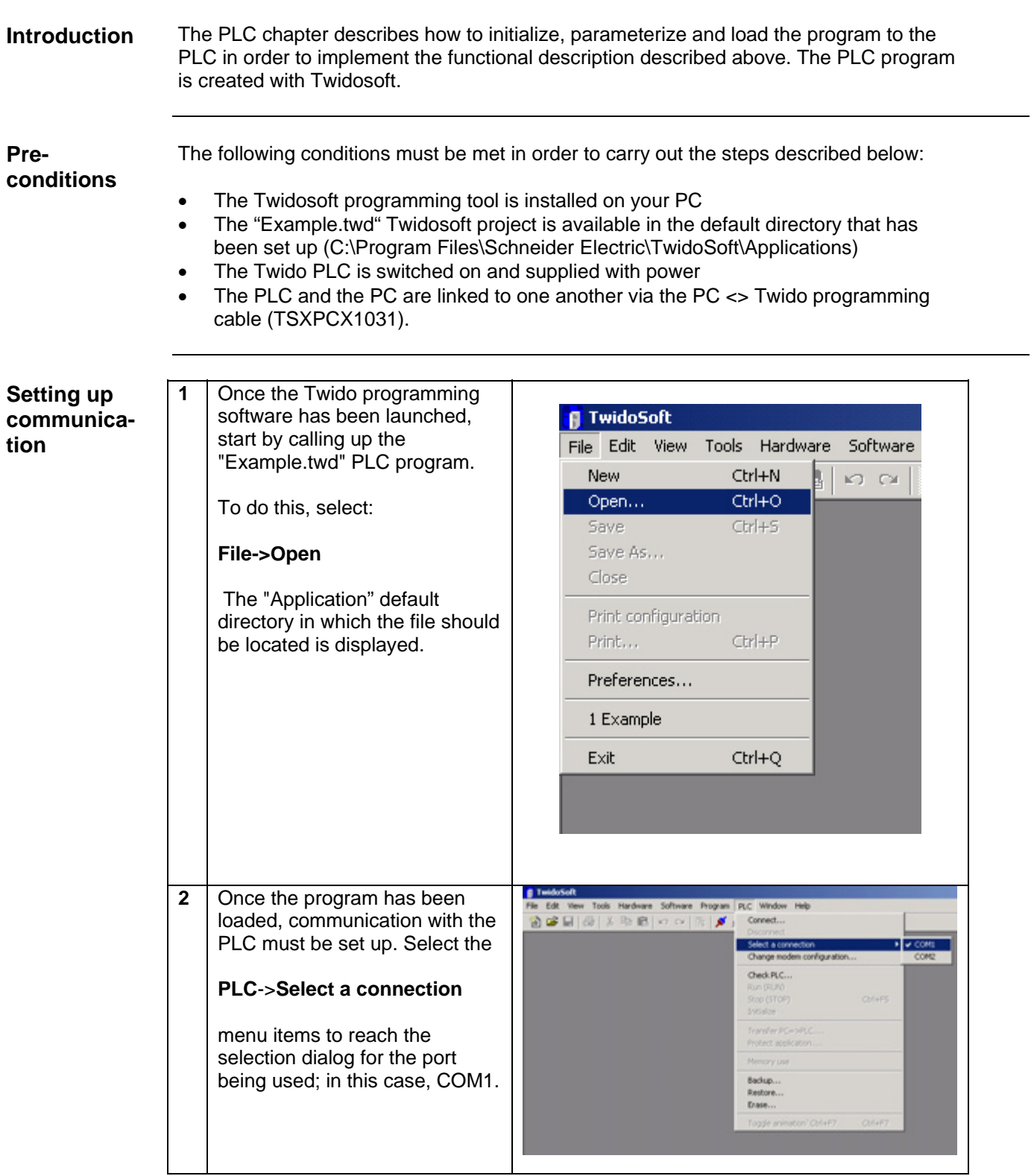

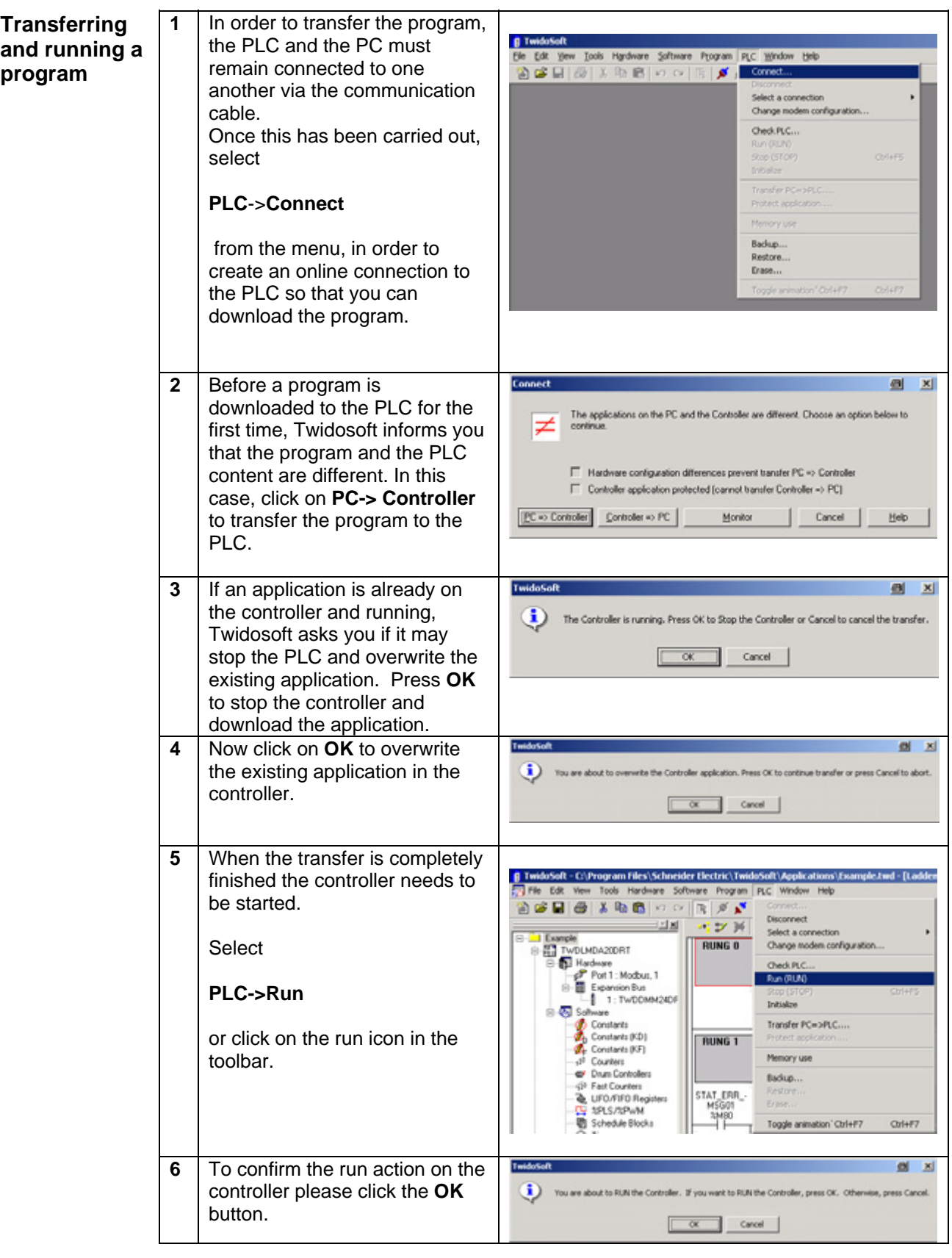

<span id="page-20-0"></span>**Introduction** In this chapter, the individual points between which data is transferred via a bus system, (e.g., Modbus, Modbus Plus or TCP/IP) and that are not linked to digital or analog hardware interfaces, are listed.

This list defines:

- The devices concerned in each case
- The direction of transfer
- The symbolic name *and*
- The direct bus address on the device concerned.

#### **Reading and writing the**  data direction

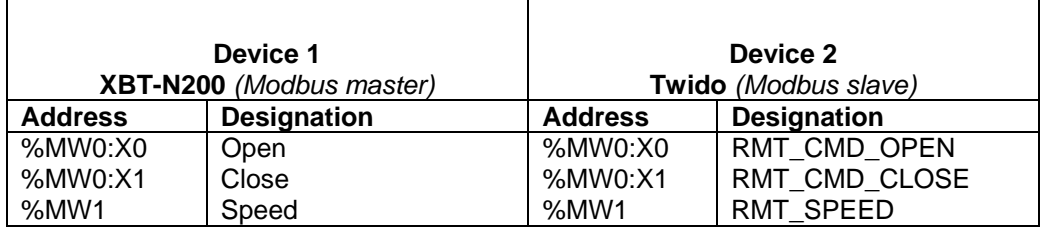

#### **Data direction (device 1 reads from**  device 2)

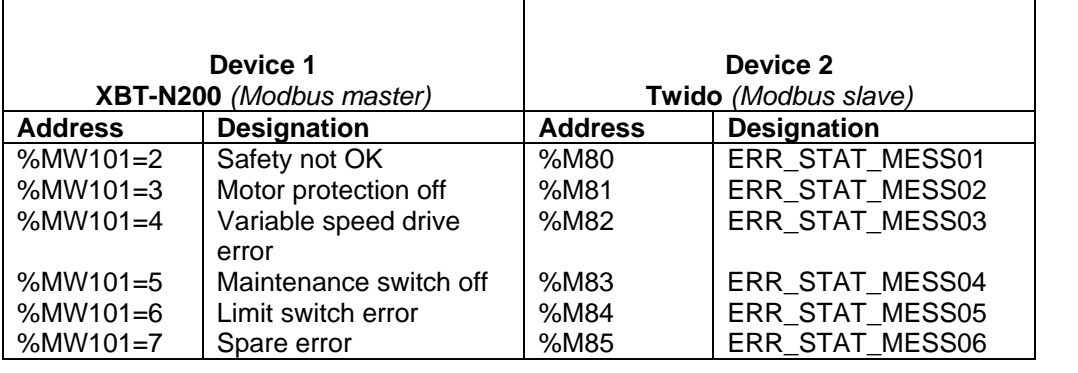

### **Devices**

<span id="page-21-0"></span>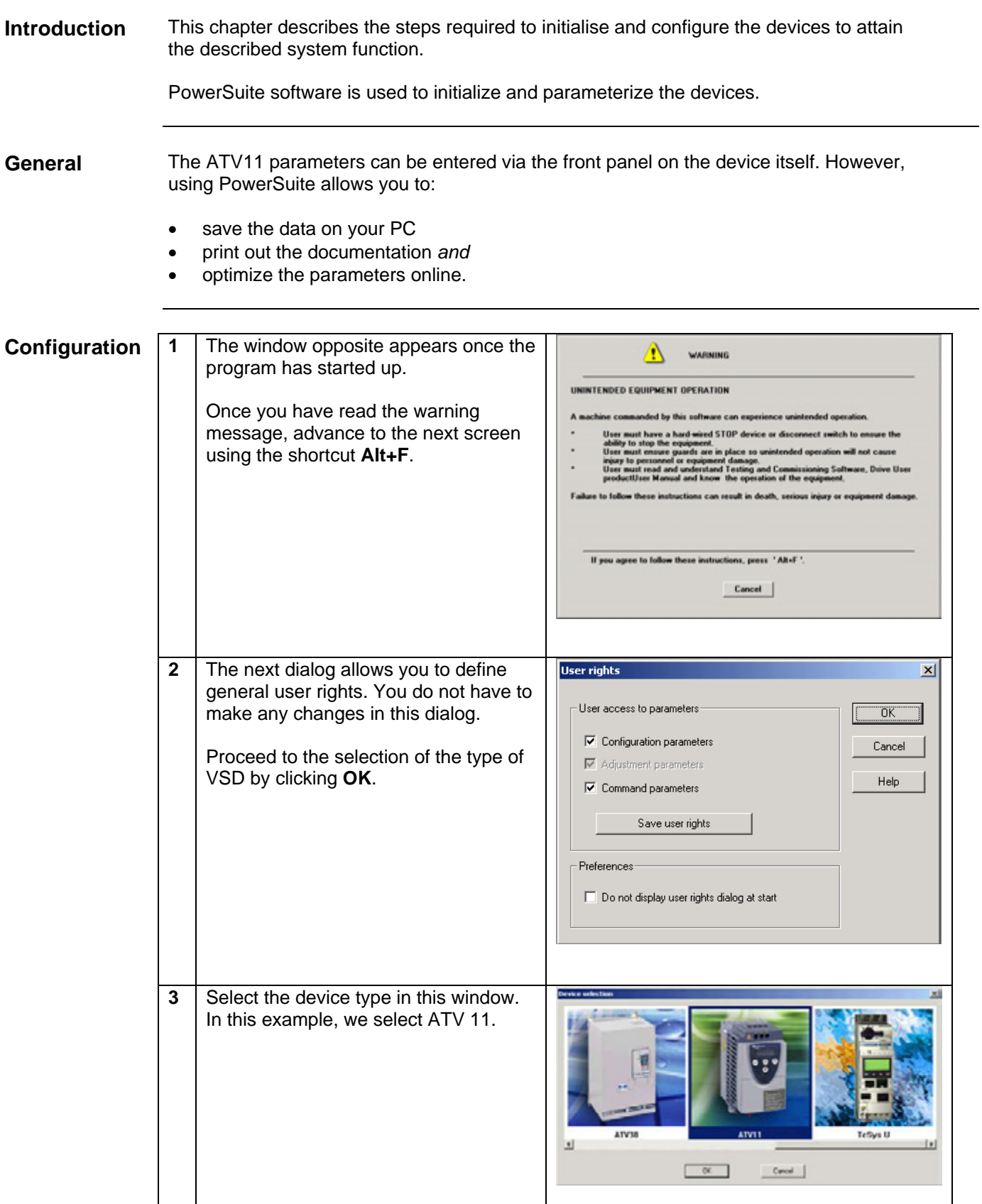

*Continued on next page* 

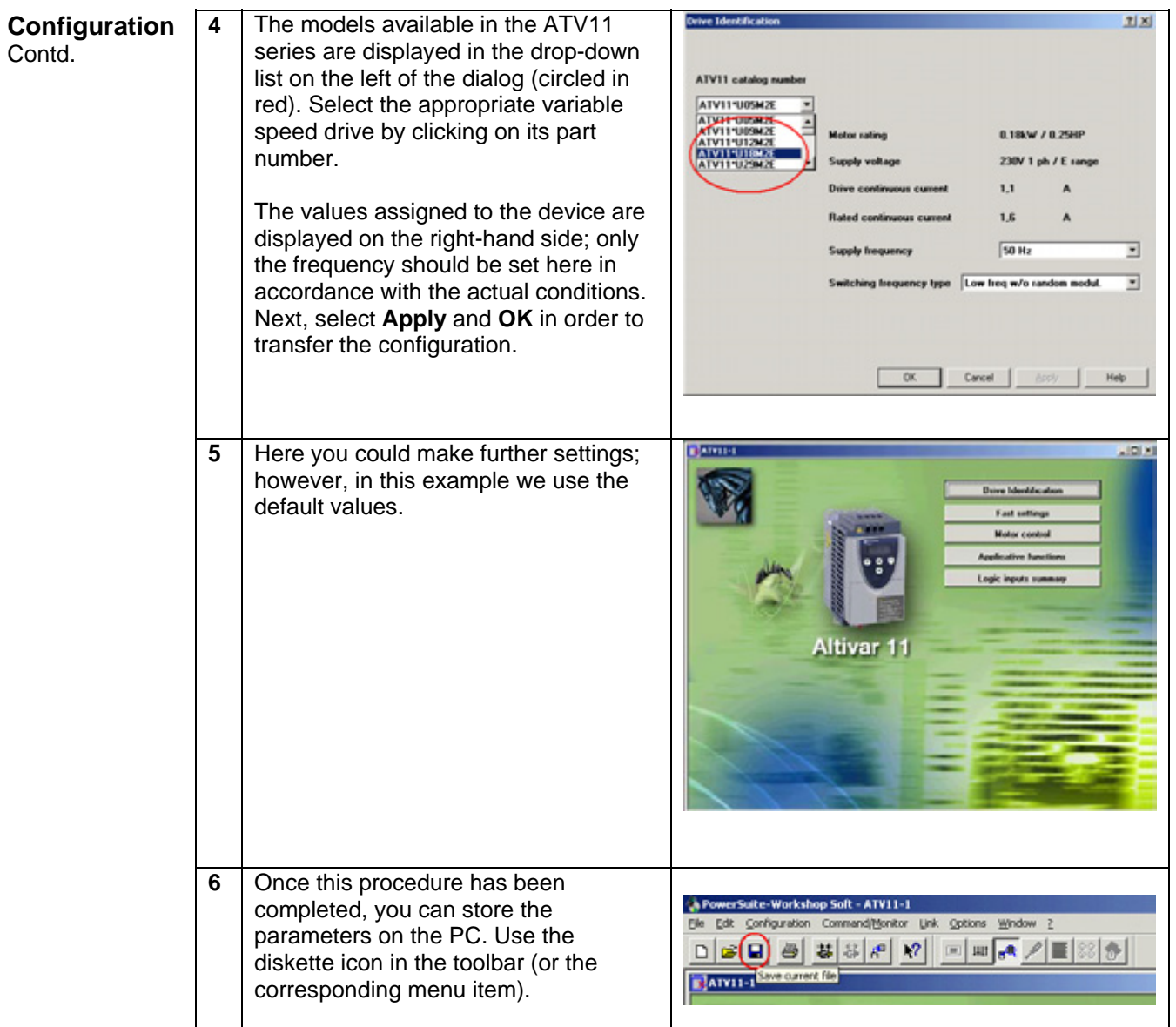

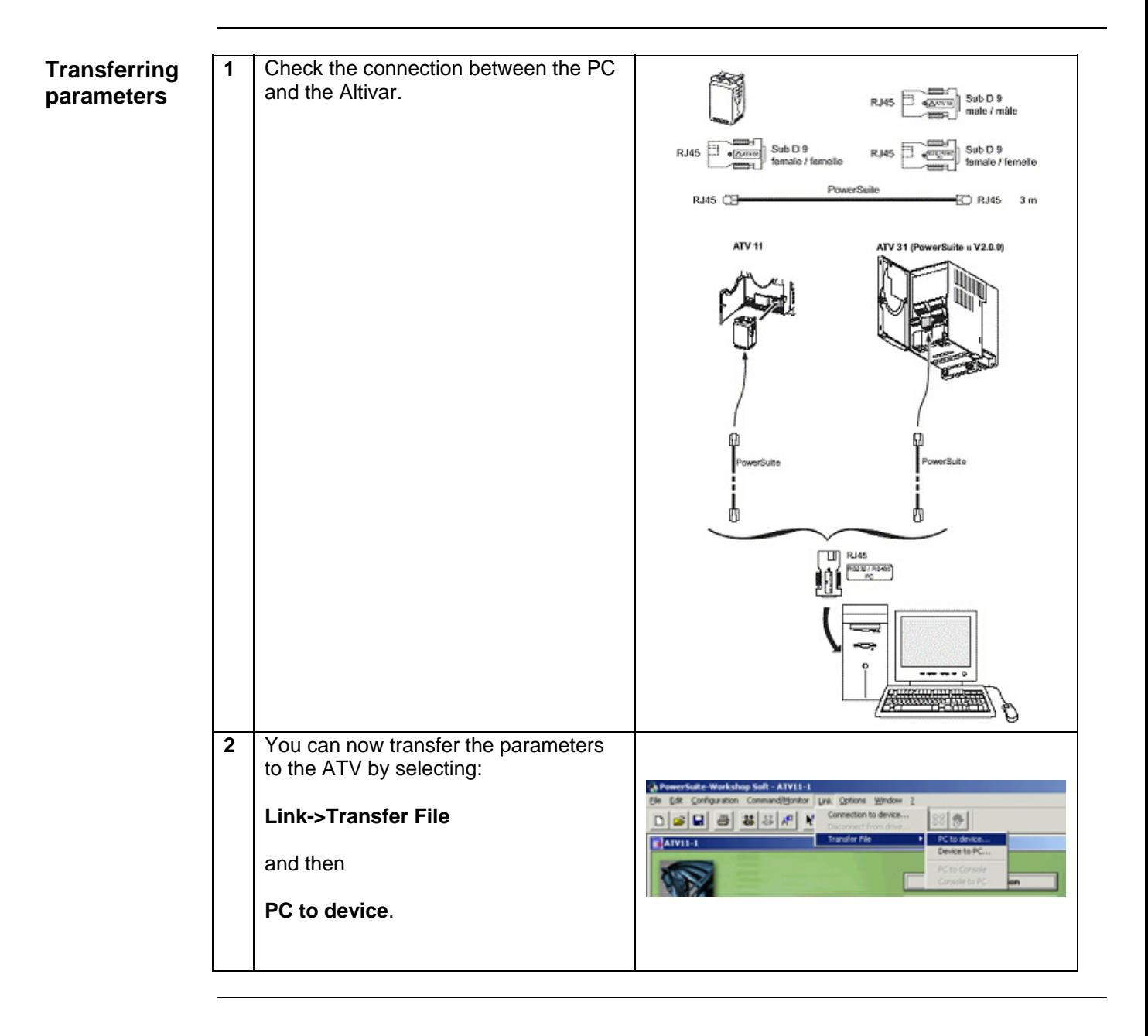

# **Appendix**

## **Detailed components list**

<span id="page-24-0"></span>**Hardware components** 

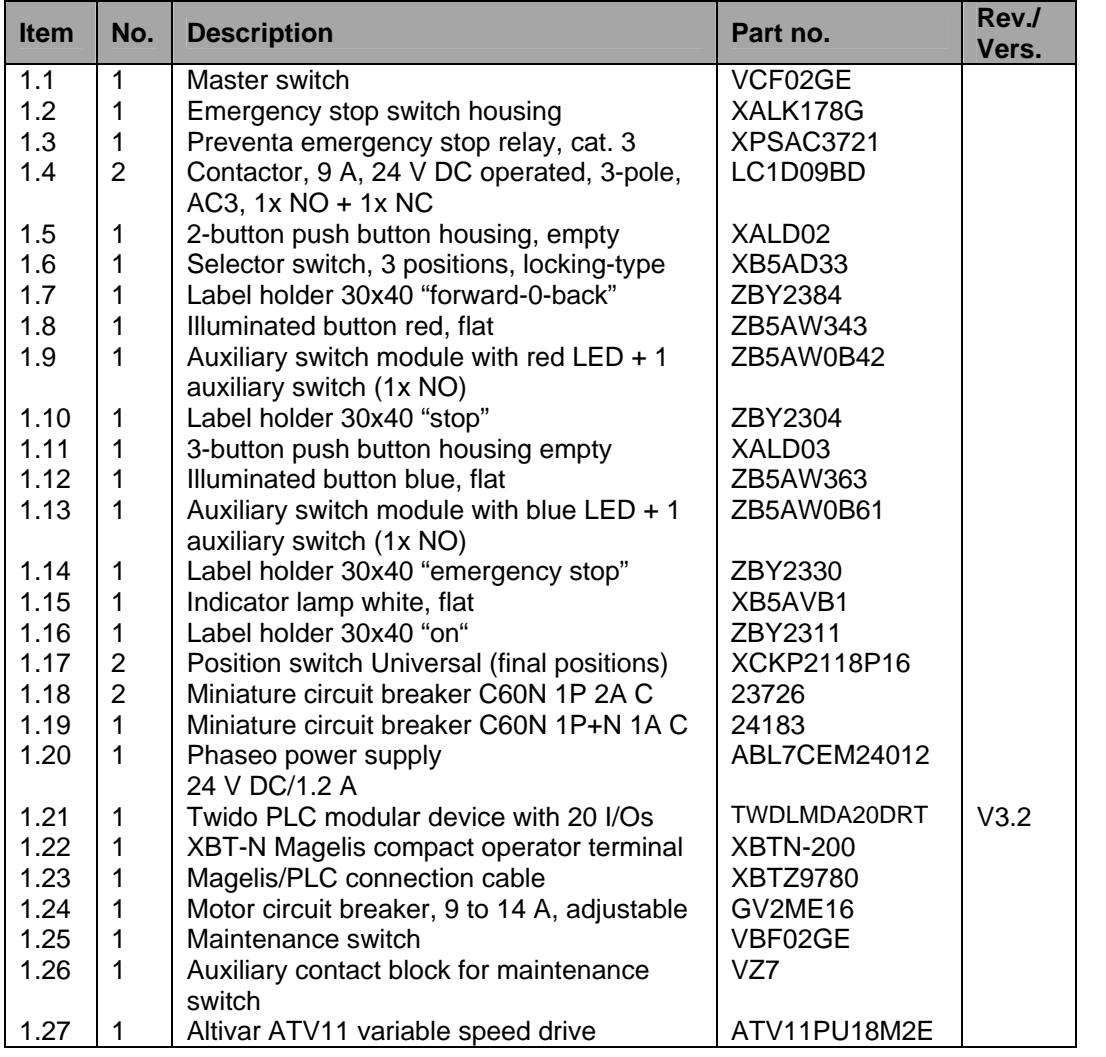

# **Software**

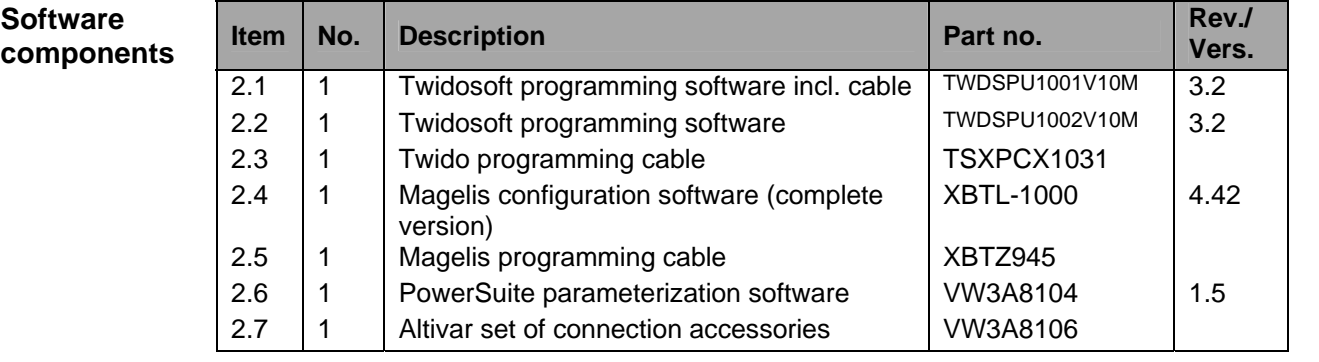

### **Component protection classes**

<span id="page-25-0"></span>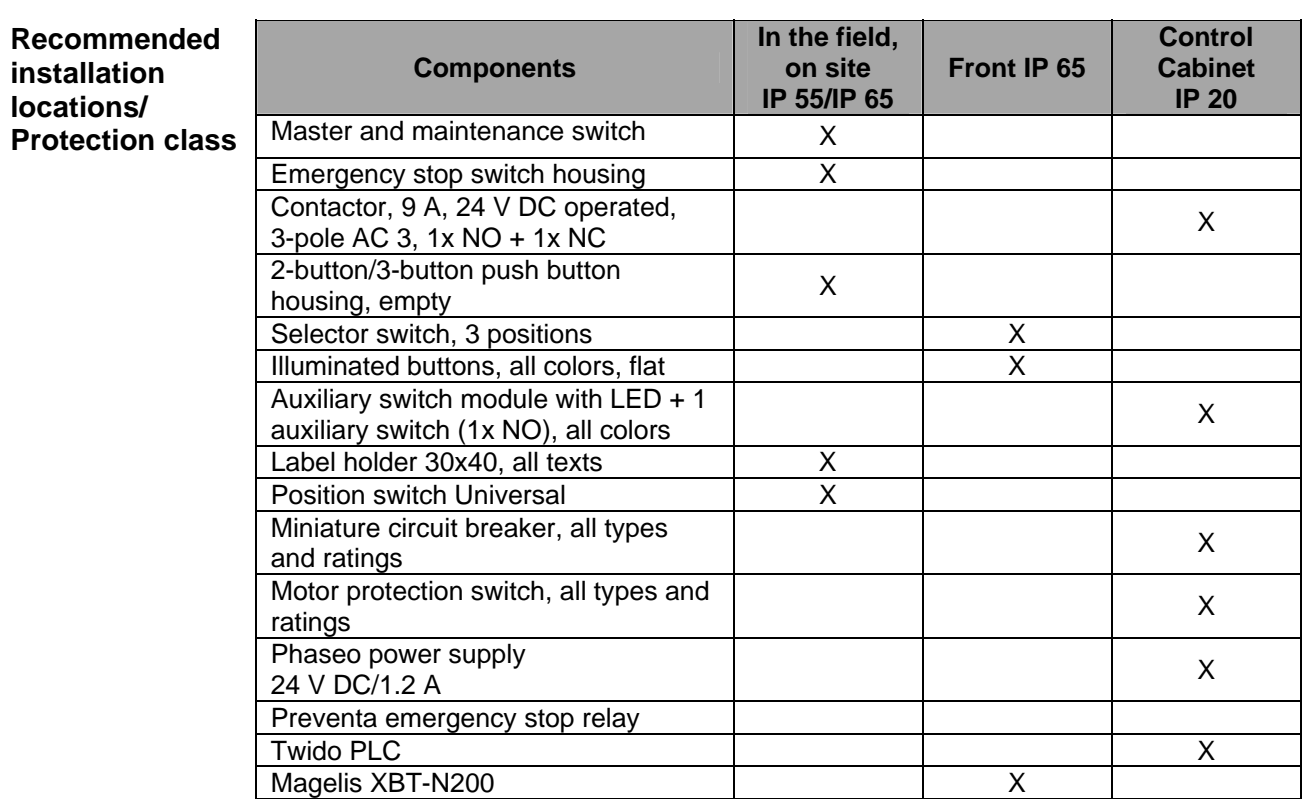

### **Characteristics for the complete system**

**General** The data listed below relates to the system and its features as described and specified in this document. The values represented are determined by, for example,: • The number of I/O points • The number of bus nodes (if present) • The number of instructions/operations • Memory usage **Scan time and cycle time**  A cycle time of 2 ms was not exceeded with the present configuration including the required application code. The memory usage of the Twido PLC specified and used in this document was 18% for system/configuration data and 2% for the logic component. Trials with additional integrated extension modules (a digital I/O module with 16 inputs and 8 relay outputs as well as an analog module with 1 output and 2 inputs, which was used as the I/O level for 2 PID controllers) showed that the cycle time could increas to a maximum of 6 ms. When using these two additional extension

usage of the logic component did not change.

modules, memory usage for system data rose to 22% but, as expected, memory

### **Component Features**

#### <span id="page-26-0"></span>**Twido PLC**

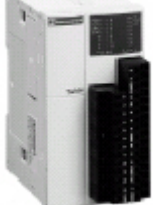

TWD LMDA 20DRT

The PLC used in this example comprises the power base of a Twido modular PLC and a programming set comprising software and a programming cable (TWDLMDA20DRT + TWDSPU1001V10M):

- 24 V DC
- 12 digital inputs
- 8 digital relay outputs
	- Can be extended up to a maximum of 7 modules (analog and communication modules are also possible)

3 programming languages:

- Ladder Language (LD)
- Instruction List (IL)
- Sequential Function Chart/Grafcet (SFC)

Predefined functions:

- Drum controller
- High-speed counter up to 5 kHz
- Very high-speed counter up to 20 kHz
- Frequency meter 1 to 20 kHz
- Register areas for LIFO/FIFO execution
- PWM/PCS output
- External PLC start
- PID controller

#### **Phaseo power ABL7CEM24012 supply unit**

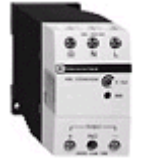

- 100 to 240 V AC/24 V DC
- 1.2 A secondary
- Short-circuit-proof

#### **Altivar VSD ATV11 HU18M2E**

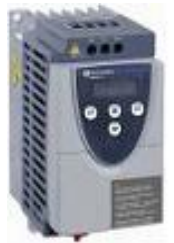

- 0.75 kW, 230 V AC, single-phase
- Integrated class B EMC filter
- Temperature range: -10 to + 50°C
- Speed range from 1 to 20 (0 to 200 Hz)
- Speed control with flow vector check
- Protection of drive and motor
- Compact design, side-by-side installation also possible on a top-hat rail

**Circuit breaker** 

### **GV2ME16**

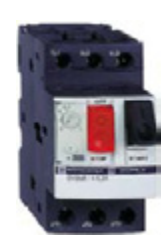

- 9 to 14 A
- Thermal and magnetic (170 A) activation
- Lockable

### **Contact**

<span id="page-28-0"></span>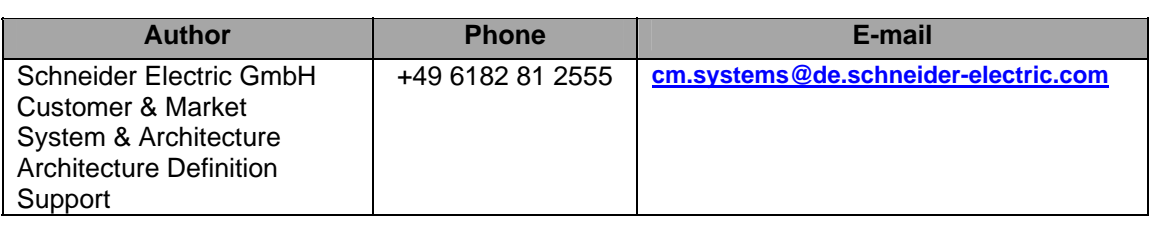

Schneider Electric GmbH Steinheimer Strasse 117 D - 63500 Seligenstadt Germany

As standards, specifications and designs change from time to time, please ask for confirmation of the information given in this publication.